## **คู่มือการขึ้นทะเบียนบัณฑิตผ่านเว็บไซต์ ของนักศึกษาระดับบัณฑิตศึกษาที่จะส าเร็จการศึกษา**

1. นักศึกษาเข้าเว็บไซต์ www.grad.rmutt.ac.th และเข้าสู่ระบบนักศึกษา

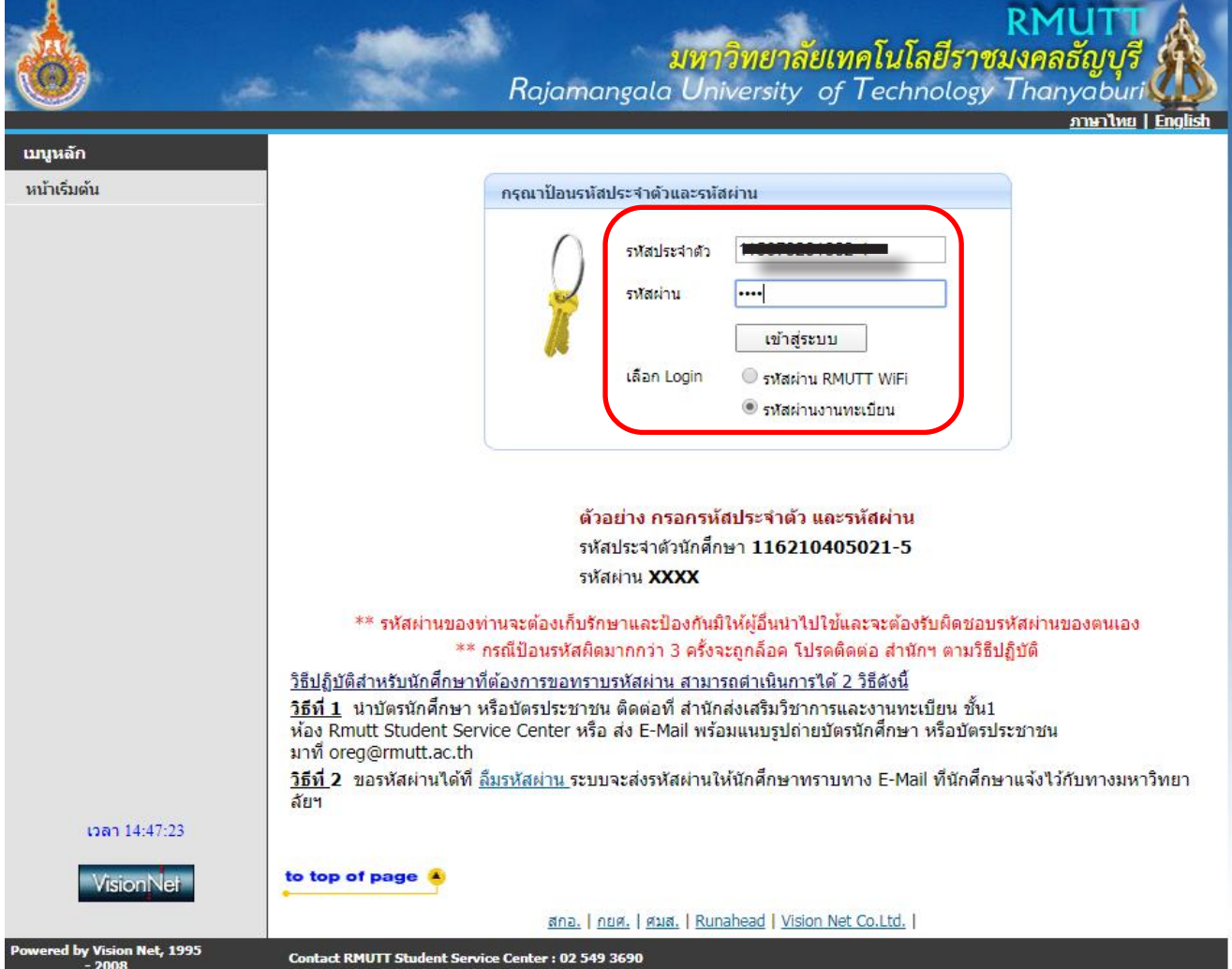

## 2. คลิ๊กที่ เมนู <u>คำร้อง/ใบรับรองออนไลน์</u>

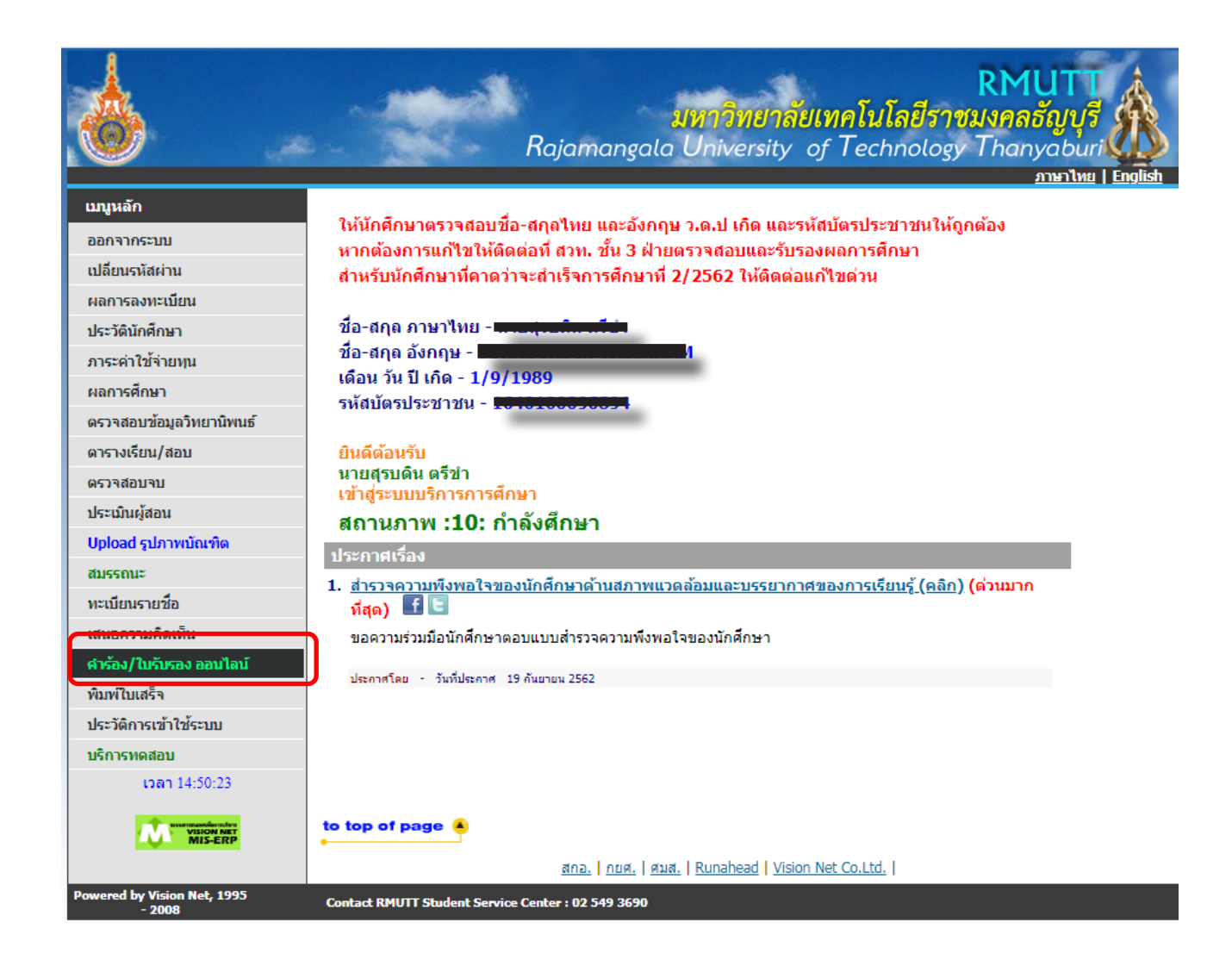

3. ตรวจสอบความถูกต้องของข้อมูล แล้ว กดเครื่องหมาย **ในตาราง ตรวจสอบและยืนยันการบันทึกข้อมูล** และ กดปุ่ม **บันทึกที่อยู่ เข้าสู่หน้าขอเอกสาร** และกดปุ่ม **ถอยกลับ**

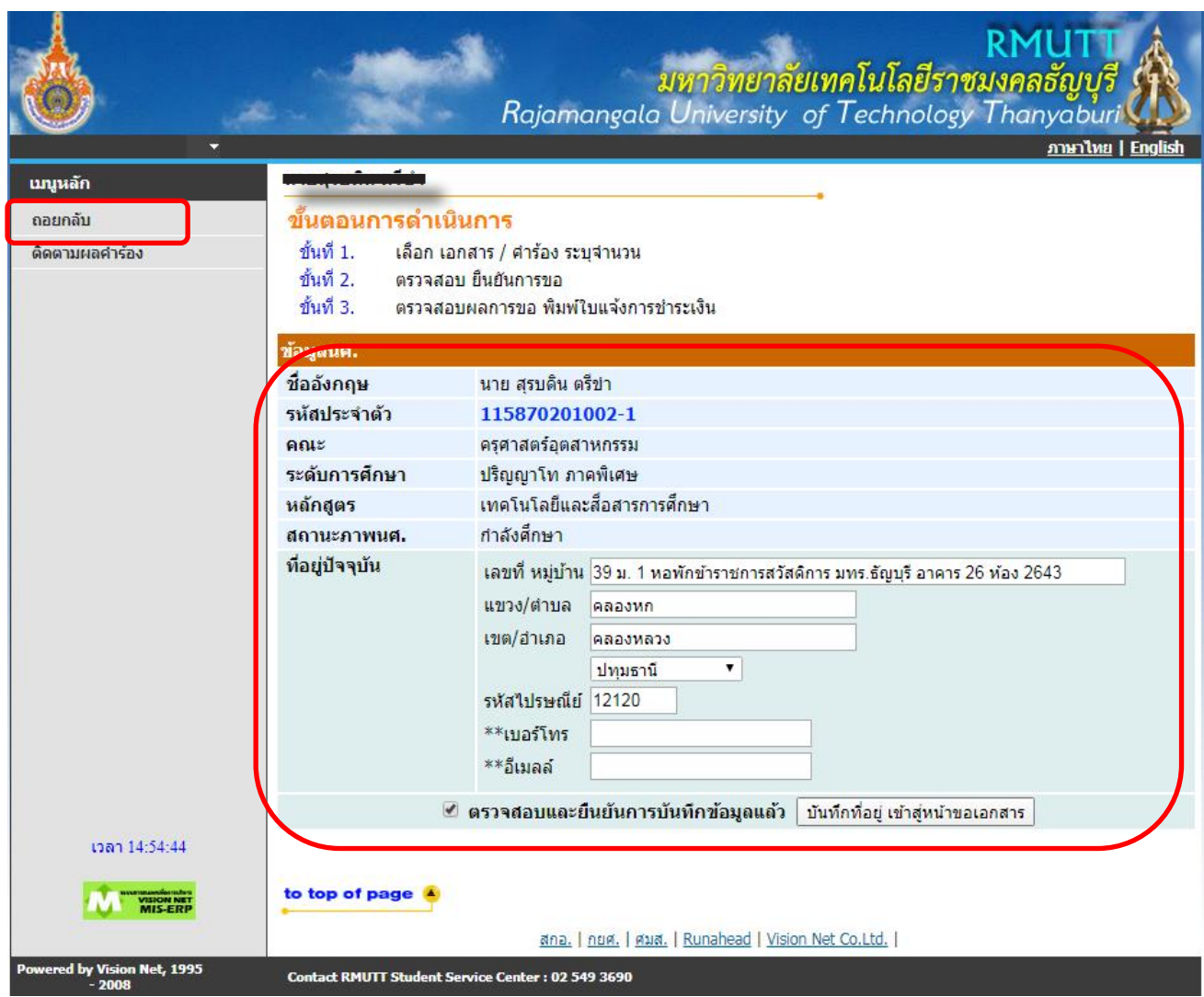

4. คลิ๊กที่ข้อความสีแดง <u>ขอเอกสารการศึกษา/ขอชำระค่าธรรมเนียม</u>

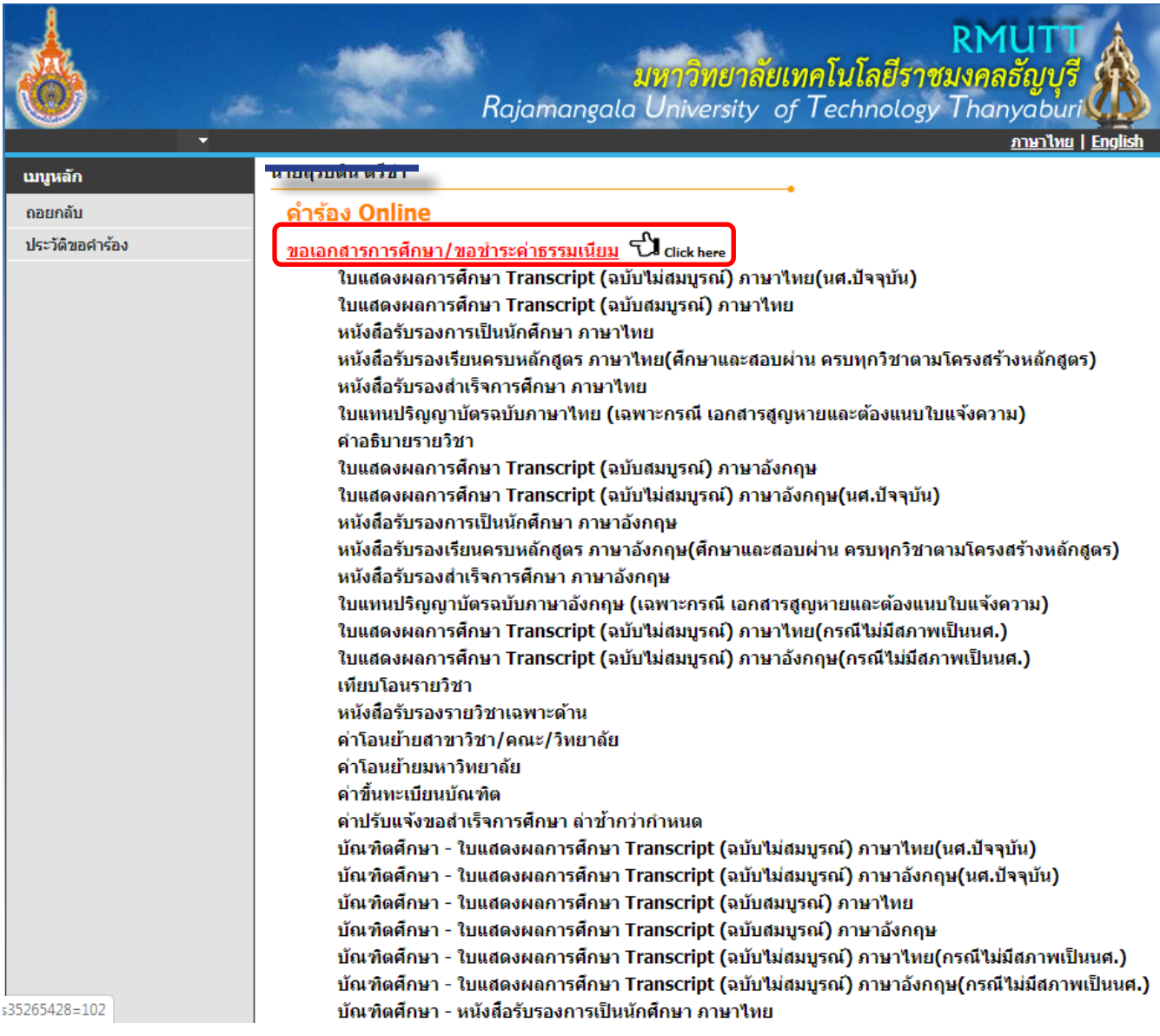

5. เลือกรูปแบบการรับ "รับเอกสารด้วยตนเอง" และคลิ๊กเครื่องหมาย  $\checkmark$  ตามรายการดังนี้

- บัณฑิตศึกษา ค่าขึ้นทะเบียนบัณฑิต ในแต่ละระดับ (ป.เอก 3,000 บาท ป.โท 2,000 บาท และ
- ป.บัณฑิต 1,000 บาท)
- บัณฑิตศึกษา ใบแสดงผลการศึกษา Transcript (ฉบับไม่สมบูรณ์) ภาษาอังกฤษ(นศ.ปัจจุบัน)
- บัณฑิตศึกษา ใบแสดงผลการศึกษา Transcript (ฉบับไม่สมบูรณ์) ภาษาไทย(นศ.ปัจจุบัน) แล้วคลิ๊ก "ขั้นตอนต่อไป"

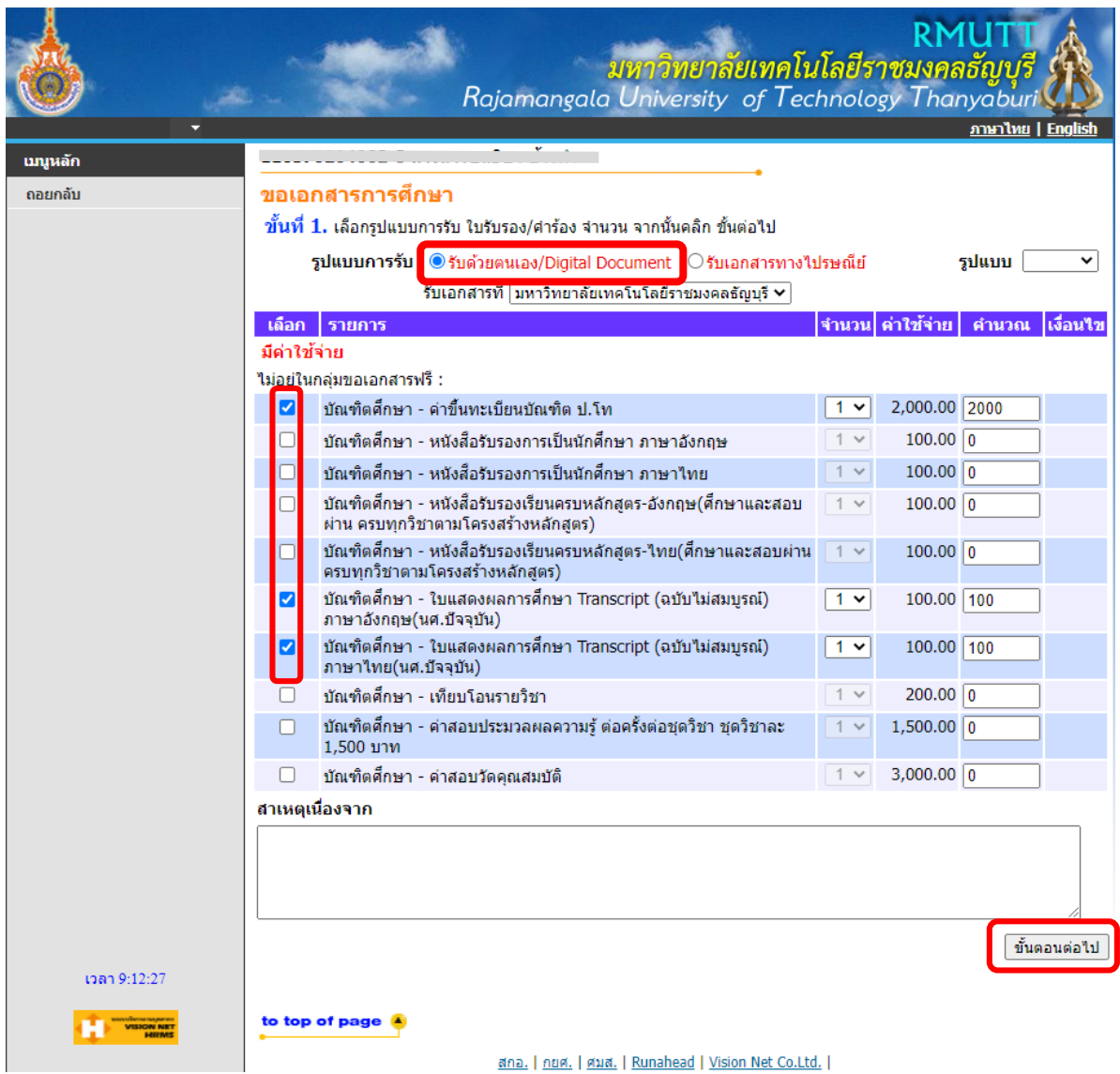

6. ตรวจสอบความถูกต้องของรายการและจำนวนเงิน แล้ว คลิ๊ก "ยืนยัน"

(ต้องปรากฏ 3 รายการ ดังนี้

- 1 บัณฑิตศึกษา ค่าขึ้นทะเบียนบัณฑิต
- 2 บัณฑิตศึกษา ใบแสดงผลการศึกษา Transcript (ฉบับไม่สมบูรณ์) ภาษาอังกฤษ(นศ.ปัจจุบัน)
- 3 บัณฑิตศึกษา ใบแสดงผลการศึกษา Transcript (ฉบับไม่สมบูรณ์) ภาษาไทย(นศ.ปัจจุบัน))

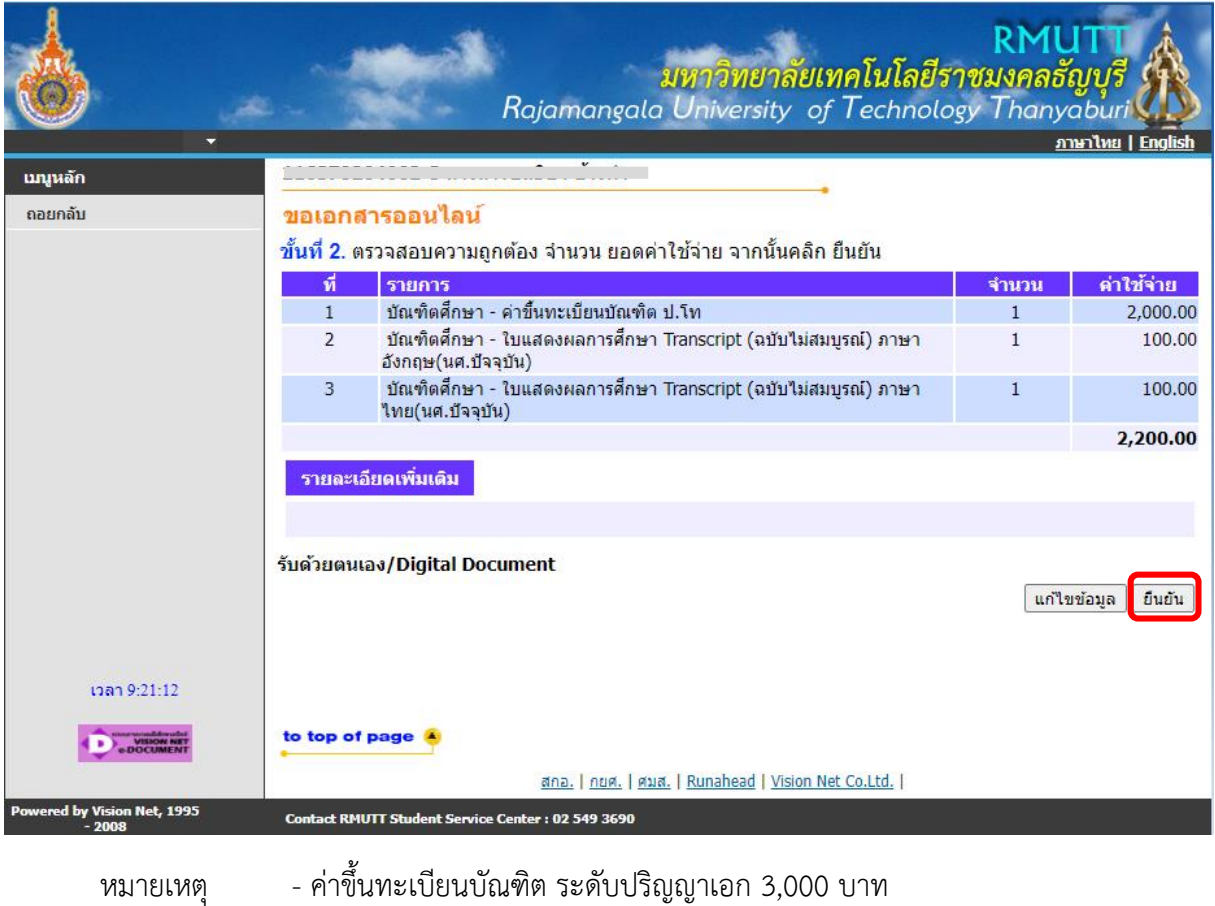

- ค่าขึ้นทะเบียนบัณฑิต ระดับปริญญาโท 2,000 บาท
- ค่าขึ้นทะเบียนบัณฑิต ระดับประกาศนียบัตรบัณฑิตสาขาวิชาชีพครู 1,000 บาท

<u>ให้นักศึกษาเลือกรายการให้ถูกต้องตามระดับการศึกษา หากชำระเงินแล้วจะไม่สามารถคืนเงินได้ทุกกรณี</u>

## 7. คลิ๊ก "พิมพ์ใบคาร้อง" และ "พิมพ์ใบแจ้งยอด"

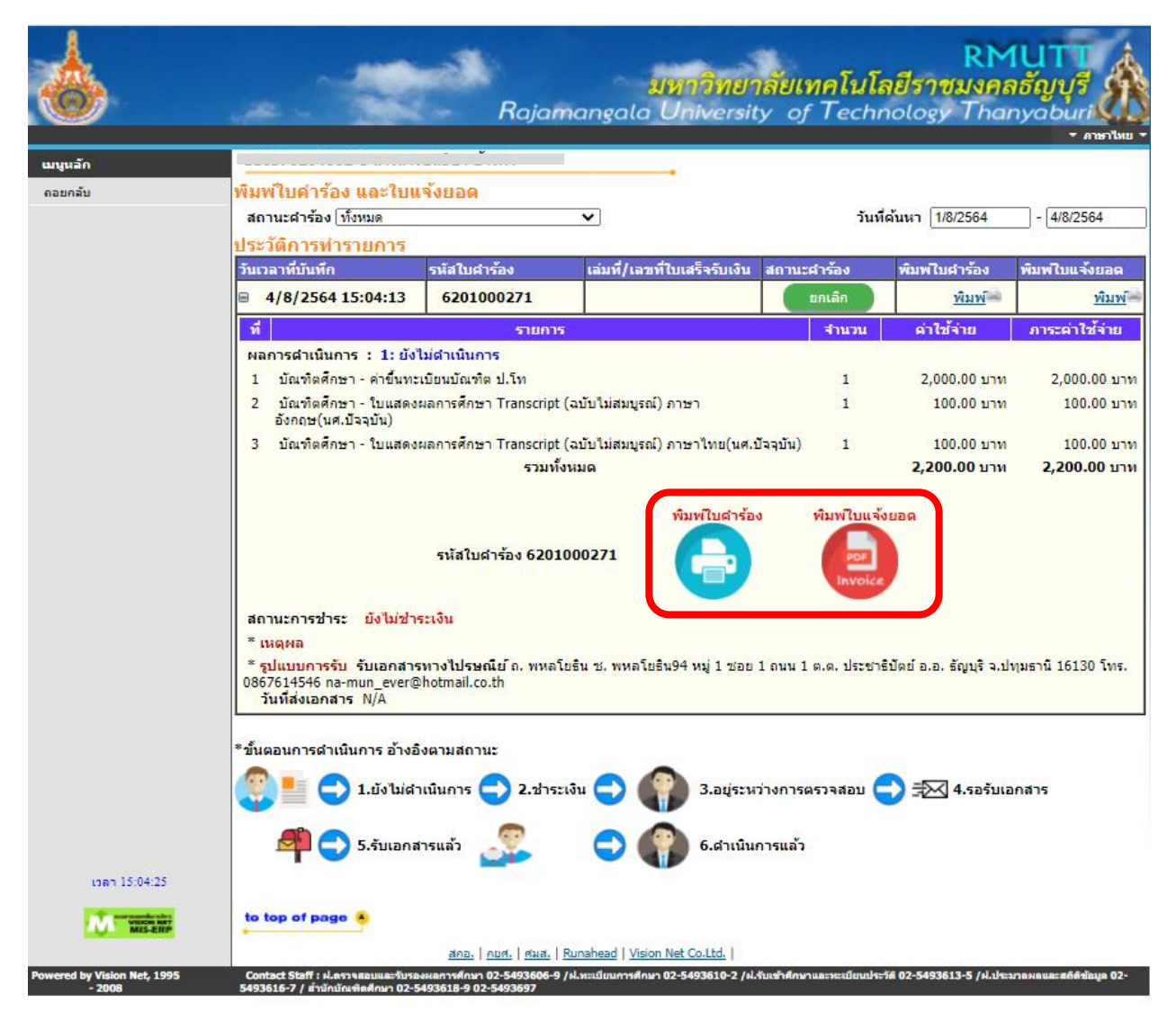

8. พิมพ์แบบขอเอกสารการศึกษาออกมาให้แนบกับใบคำร้องขึ้นทะเบียนบัณฑิต

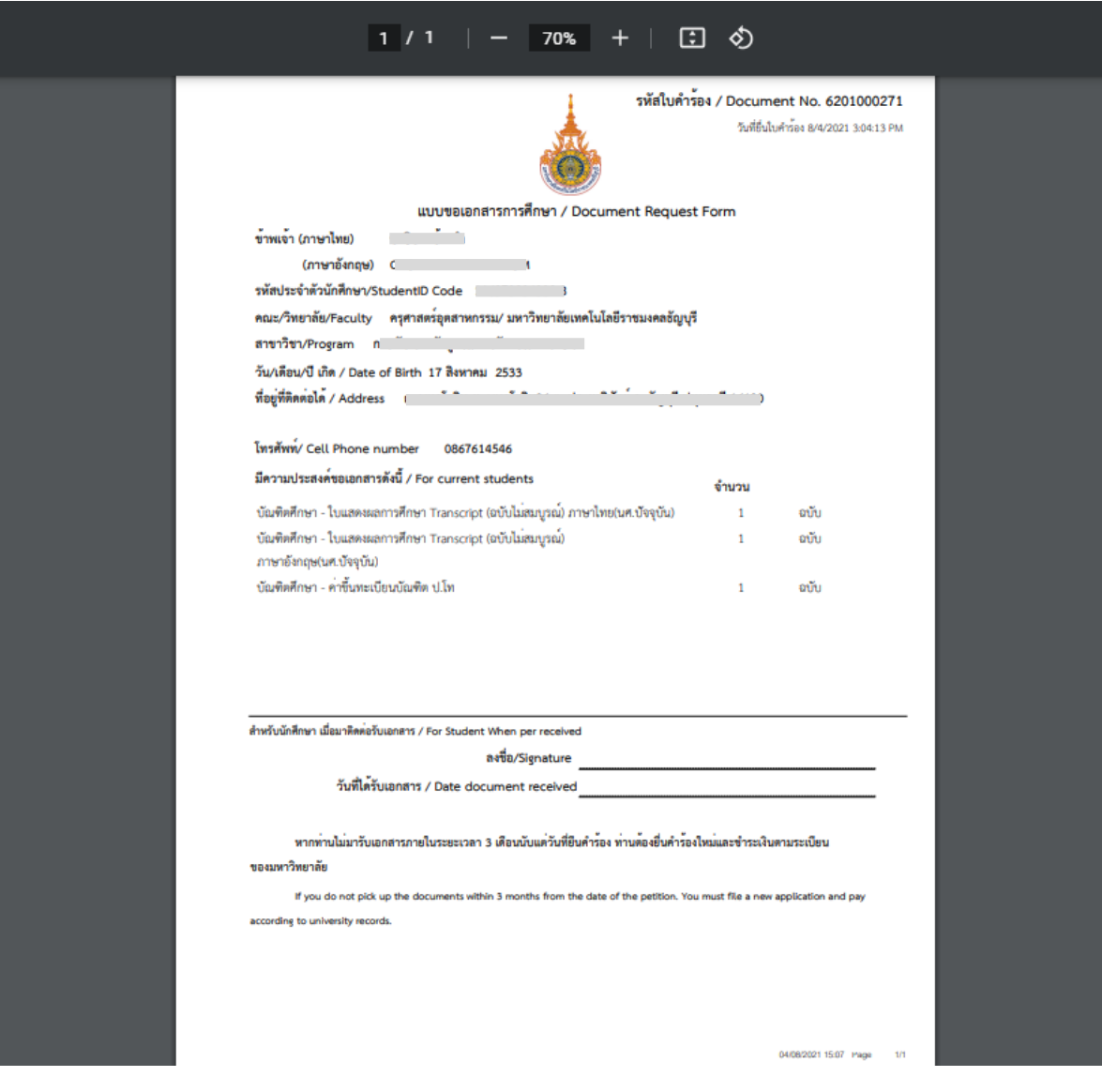

9. พิมพ์ใบแจ้งยอดชำระเงิน ตามช่องทางที่ระบุไว้ในใบแจ้งยอด และแนบหลักฐานการชำระเงินหรือใบเสร็จ กับใบคำร้องขึ้นทะเบียนบัณฑิต แล้วส่งที่งานบัณฑิตศึกษาประจำคณะ

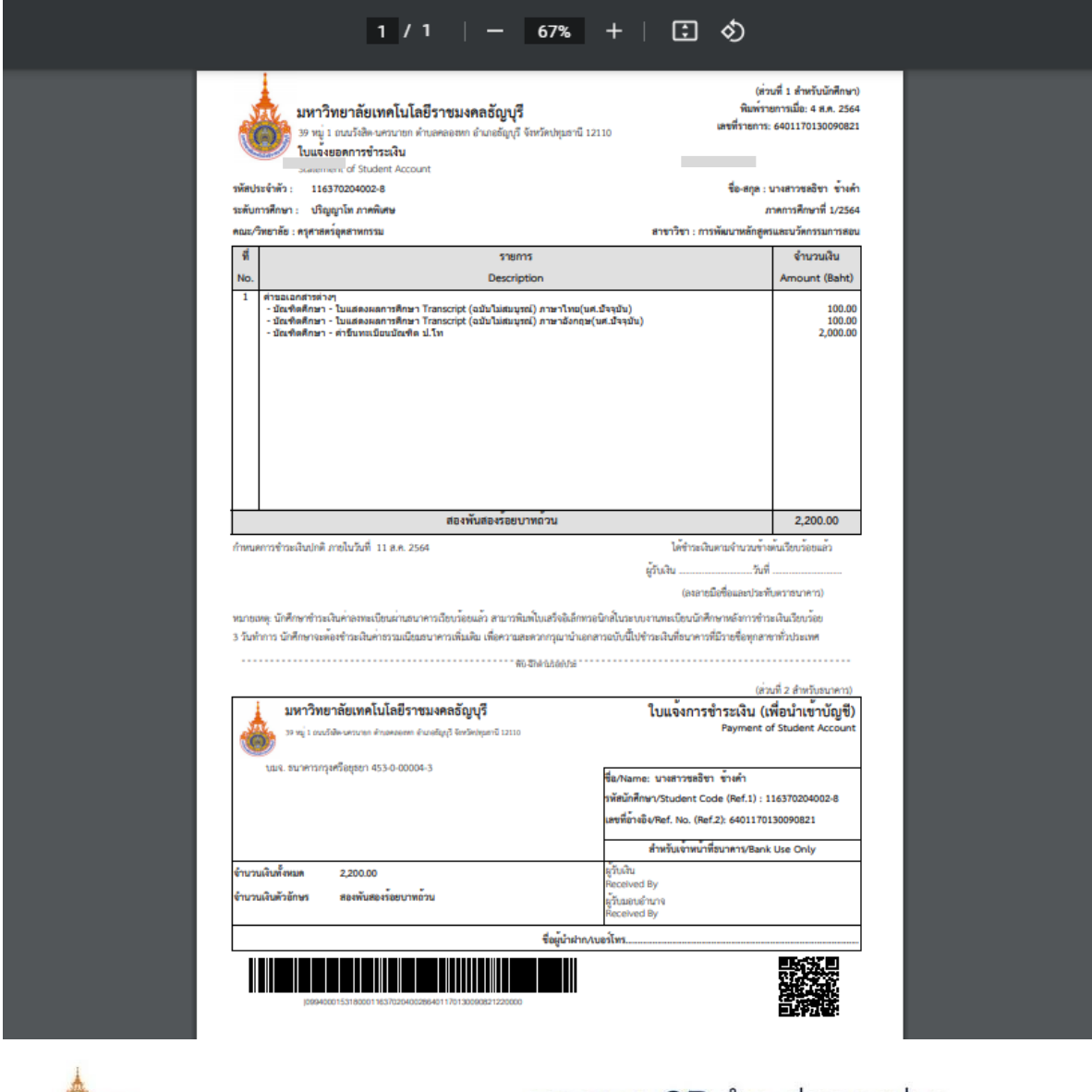

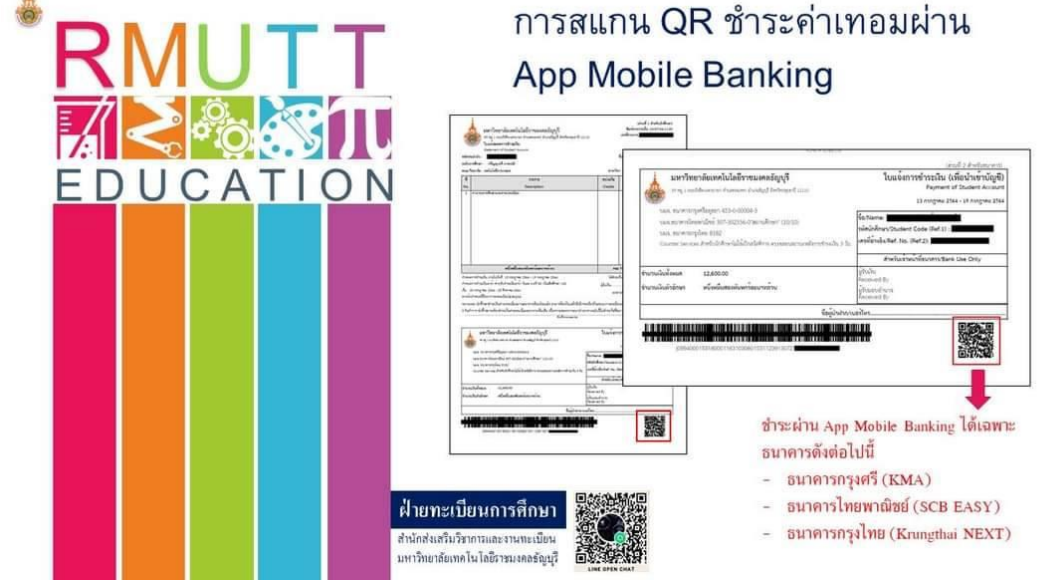